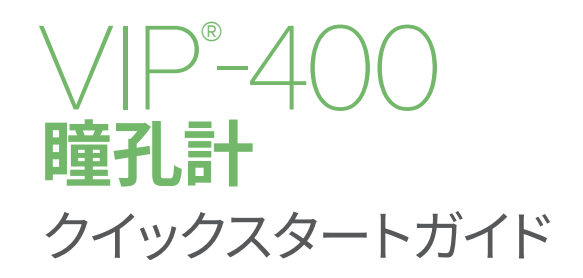

## 電源オン

#### **VIP-400瞳孔計を充電する**

- **1.** VIP-400の電源アダプタをVIP-400の充電ステーションに接続し、プラグを電源 コンセントに差し込みます。充電ステーション底部の表示灯が白く点灯して、充電 ステーションが電源に接続されたことを示します。
- **2.** 充電ステーションにVIP-400をセットします。充電ステーションの表示灯が**青色**に変わ り、LCD画面のバッテリアイコンに充電マーク が表示されて、VIP-400が充電中で あることを示します。満充電されると表示灯が**緑色**になります。
- **注:** 始めて使用するときは、VIP-400が満充電され、日時が正確に設定されていることを 確認してください(「日時を設定する」のセクションを参照してください)。
- **3. 効率よく充電するため、VIP-400瞳孔計は充電ステーションではスリープモード になります:**
	- VIP-400は充電ステーションにセットすると最初はオンになります(すでにオン状態 だった場合はオンであり続けます)。
	- 充電ステーションにセットして2分が経過すると、効率よく充電するためにスリープモード に入ります。画面は暗くなります。この2分の間にいずれかのボタンを押すか画面にタッチ すると、VIP-400がスリープモードになるまでの時間が2分延長されます。
	- • 充電ステーションでスリープモードになった後にVIP-400を使用するには、充電ステーショ ンからVIP-400を取り出してください。自動的にスリープモードから復帰します。
- **4. バッテリを長持ちさせるため、VIP-400は充電ステーション以外では次のように動 作します:**
	- 4分後にスリープモードに入ります。オンにするには、画面にタッチするか、いずれかのボ タンを押してください。
	- さらに6分が経過すると電源が切れます。

### **VIP-400瞳孔計をオンにする**

**5.** VIP-400が充電ステーションから取り出されていて電源が切れている場合は、装置側面 のオン/オフボタン 4 を押します(長押ししない)。

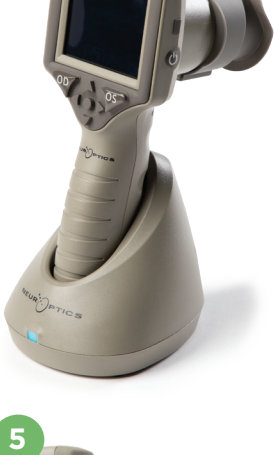

PTICS

**1**

**NEUR PTICS** 

NEUR<sup>I</sup>OPTICS

**2**

**3**

NEUR

### **日時を設定する**

- **6.** 日時を修正するには、ホーム画面から**設定**のアイコン を選択し、次に**Date** または**Time**を選択します。画面の指示に従って現在の日付と時刻を24時制で 入力してから、 2 を選択します。
- **7.** 米国のお客様は、**Time**の設定時に**Automatic Daylight Savings Time (DST)**を オンにするオプションを利用できます。Automatic DSTはデフォルトではオフになって います。自動調整は米国のサマータイム規則に基づいてのみ行われ、地理的な場所に 応じて更新されることはありません。

#### **日時のメンテナンス:**

- • 正確な日時を維持するには、年4回の定期メンテナンスが必要です。設定した日時 は、それ以降の患者さんの瞳孔測定値に付与されるタイムスタンプに影響します。 日時を変更しても、以前の測定値のタイムスタンプは変わりません。
- Automatic DSTがオフのときに時刻が変わった場合は、ただちに時刻を調整してく ださい。

#### **ホーム画面に戻る**

**8.** ホーム画面に戻るには、**OD**ボタンか**OS**ボタン(緑色の円)を押します。

# VIP-400瞳孔計を使用して瞳孔を測定する **瞳孔計へのアイカップの取り付け**

- **9-10.** 両側瞳孔測定をするには2つのコンポーネントが必要です。
	- VIP-400瞳孔計(例9)
	- アイカップ(例10)

VIP-400は、必ずアイカップを正しく取り付けた状態で使用します (例10)。アイカップを正しく取り付けることは非常に重要です。隙間 なく取り付けることで、スキャン中に迷光が眼に入るのを防ぐ効果が あります。アイカップの縁にはタブがあり、このタブは瞳孔計のレン ズシールドの切り込みにぴったりと合うようになっています。

アイカップの縁にあるタブを、瞳孔計のレンズシールドの切り込 みに合わせてから押し込みます。レンズシールドの両側にあるタ ブも、アイカップの両側にある穴にパチッとはまるはずです。

# 新しい患者IDの入力<br>11. 患者IDを瞳孔計

患者IDを瞳孔計に関連付けるには2とおりの方法があります。 1)VIP-400の内蔵バーコードスキャナで患者のリストバンドにあるバーコードをス キャンする。または、 2)英数字による患者IDを手動入力する。

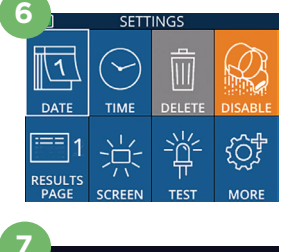

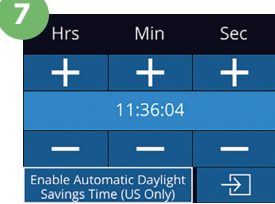

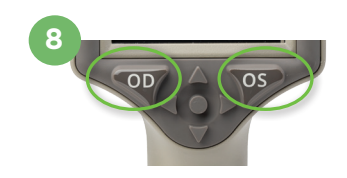

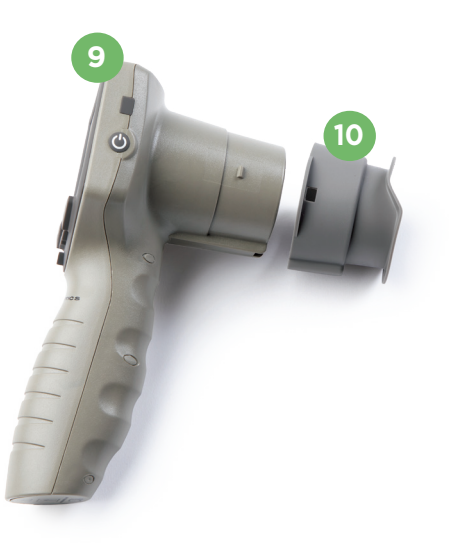

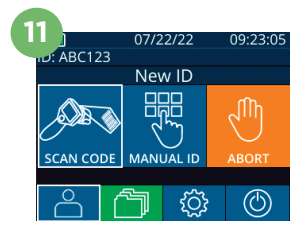

#### **内蔵バーコードスキャナを使用してバーコードを スキャンする**

- **12. ホーム画面から 2 を選択し、次にScan Codeを選択し** ます。VIP-400は装置の上部から白色光を発します。ビーッ という音が聞こえるまでバーコードの中央に光を当てます。
- **13.** VIP-400のタッチスクリーンに患者IDが表示されます。患者 情報に間違いがないことを確認し、**Accept**を選択します。

#### **患者IDを手動入力する**

**14.** ホーム画面から 2 を選択し、次にManual IDを選択します。タッチスクリー ンかキーパッドで英数字による患者IDを入力し、 2 本選択します。画面上の 患者情報に間違いがないことを確認し、**Accept**を選択します。

# 測定プロトコルを設定する

- 15. ホーム画面から設定のアイコン @ を選択し、次に右上のアイコン <<<br />
を選択してプ ロトコル**Light Off**とプロトコル**Variable**の間で設定を切り替えます。その後、 **OD**または**OS**を押してホーム画面に戻ります。
- **16.** VIP-400を患者の視軸に対して直角に位置決めしま す。装置の傾きが最小限になるようにしてください。
- **17-18.** 瞳孔がタッチスクリーンの中央に位置し、瞳孔の周囲 に緑色の円が表示されるまで、**OD**ボタンまたは**OS**ボタ ンを押し続けます。画面の周囲に緑色の枠が表示されれ ば瞳孔は正しい位置に設定されています(例17)。赤色の 枠が表示されている場合は、測定を始める前に、瞳孔を 再度画面の中央に合わせる必要があります(例18)。緑色 の枠が表示されたらボタンを放し、結果画面が表示され るまで約3秒間VIP-400を動かさずに持ち続けます。
- **19.** 測定結果を再生して見るには、結果ページから**ビデオ** のアイコン 6 を選択します。

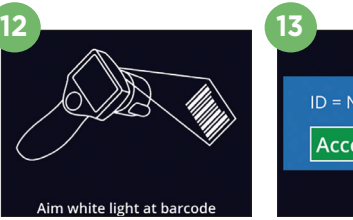

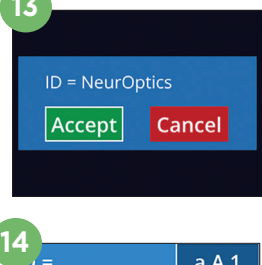

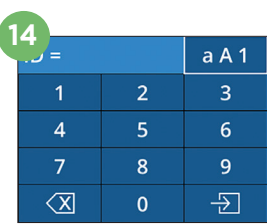

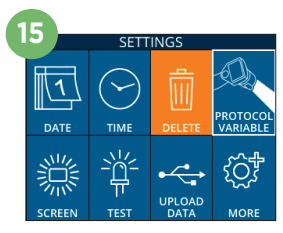

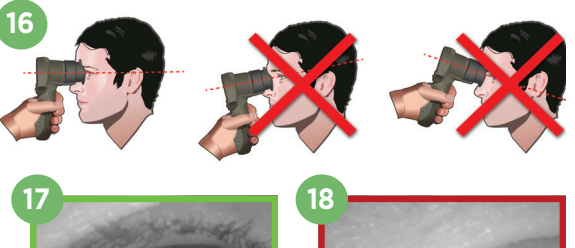

#### **記録を閲覧する**

**20.** ホーム画面からRecordsのアイコン 个 を選択します。 **上向き**の矢印 または**下向き**の矢印で患者ID間を移 動して記録を閲覧します。特定のIDを検索するには、 ■ 各 || を選択し、次に患者IDを入力してから || ※ ]| を選 択します。

#### **データをダウンロードする**

21-22. ホーム画面から設定のアイコンを選択し、 ※ 次に **Upload Data**を選択します。 瞳孔計からのUSB ケーブルをコンピュータに接続します(例21)。瞳孔計の メモリカードはコンピュータ上では「Neuroptics」として 表示されます。フォルダを開いてファイルをコピーします。 ファイルがコピーされれば、瞳孔計の画面の小型ウィン ドウに表示される「Done」(例22)を押してください。これ でファイルが削除されます。

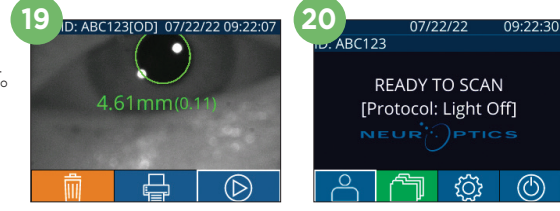

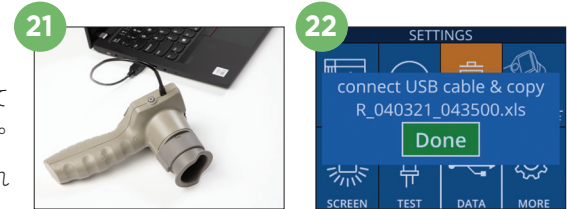

### **データを印刷する**

**23-24.**プリンタに電源を接続します(例23)。プリンタの 電源を入れると緑の表示灯が点灯します。測定結果 画面(最終測定または「Browse Records」で呼び 出した他の測定結果を表示)から、画面の下にある 印刷のアイコン ニ を選択します(例24)。

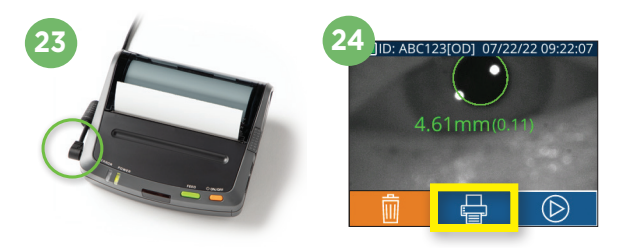

### 電源オフ

VIP-400 Pupillometer瞳孔計をオフにするには:

- • ホーム画面まで進み、**電源**のアイコン を選択してから**Yes**で電源オフを確定します。または
- VIP-400側面の**オン/オフ**ボタン を長押しします。

VIP-400はときどきシステムの再起動を要求することがあります。再起動するには、電源がオフになるまでVIP-400側面 **のオン/オフ**ボタン ● を長押ししてください。

### 掃除とメンテナンス

VIP-400瞳孔計とVIP-400充電ステーションの掃除には、イソプロピルアルコール(IPA)を主成分とする清浄液(調合 濃度70%までのIPA)の使用を推奨します。**https://neuroptics.com/resource-center-applied-research/**にある **取扱説明書**に記載された掃除とメンテナンスに関する指示を参照してください。

## 注文情報

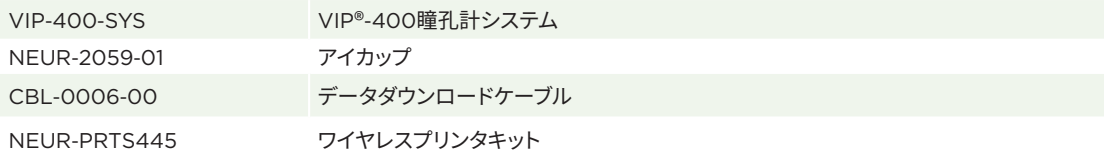

当社製品の詳しい情報につきましては、**https://neuroptics.com/resource-center-applied-research/**にある **取扱説明書**をご覧ください。

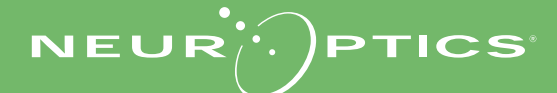

9223 Research Drive | Irvine, CA 92618 | USA 電話:949.250.9792 | 北米通話料無料:866.99.PUPIL info@NeurOptics.com | **NeurOptics.com** VIP-400 Quick Start Guide Rev B